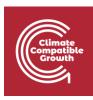

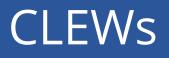

Hands-on: Creating a simple energy model with OSeMOSYS

Useful links:

- 1) Discussion forum for CLEWs
- 2) <u>Results from this Hands-on</u>

### Learning outcomes

By the end of this exercise you will be able to:

- 1) Create technologies and commodities related to thermal power
- 2) Input key numerical data for the technologies and commodities
- 3) Run a simple model and observe the results

### Overview

The figure gives an overview of the CLEWs model you will create by the end of all the hands-on sessions. You will build it little by little starting with this Hands-on session. The figure shows a 'Reference Energy system' (RES), but also includes the land and water systems. As discussed in Lecture 2, the boxes represent technologies, processes or physical assets. The lines represent flows of commodities.

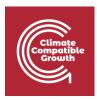

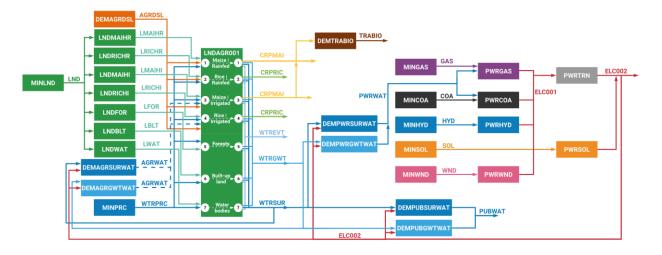

The names of the technologies and commodities follow a specific naming convention that you will have to maintain throughout the exercise, otherwise you will not be able to visualize the results of your exercises!

The summary of the naming convention is given in the table below. You do not have to memorise it, you will be gradually introduced to it with every hands-on session. However, you can always come back to this table if you are uncertain. It includes all technologies and commodities that you will encounter through all hands-on sessions.

| Name         | Description                                   |
|--------------|-----------------------------------------------|
| Technologies |                                               |
| MINLND       | Land resource                                 |
| LNDAGR001    | Land for agriculture and other uses           |
| LNDMAIHR     | Land representing rainfed maize cultivation   |
| LNDRICHR     | Land representing rainfed rice cultivation    |
| LNDMAIHI     | Land representing irrigated maize cultivation |
| LNDRICHI     | Land representing irrigated rice cultivation  |
| LNDFOR       | Land representing forests                     |
| LNDBLT       | Land representing built-up land               |
| LNDWAT       | Land representing water bodies                |
| MINPRC       | Precipitation water resource                  |
| MINGAS       | Gas extraction                                |
| MINCOA       | Coal extraction                               |
| MINHYD       | Hydro resource for power                      |
| MINSOL       | Solar resource for power                      |
| MINWND       | Wind resource for power                       |
| PWRGAS       | Gas power plant                               |

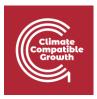

| PWRCOA       | Coal power plant                                         |  |  |  |  |  |  |  |
|--------------|----------------------------------------------------------|--|--|--|--|--|--|--|
| PWRHYD       | Hydro power plant                                        |  |  |  |  |  |  |  |
| PWRSOL       | Rooftop solar photovoltaic                               |  |  |  |  |  |  |  |
| PWRWND       | Wind turbines                                            |  |  |  |  |  |  |  |
| PWRTRN       | Transmission and distribution network                    |  |  |  |  |  |  |  |
| DEMAGRDSL    | Diesel used in the agriculture sector                    |  |  |  |  |  |  |  |
| DEMAGRSURWAT | Surface water supply for agriculture                     |  |  |  |  |  |  |  |
| DEMAGRGWTWAT | Ground water supply for agriculture                      |  |  |  |  |  |  |  |
| DEMPWRSURWAT | Surface water supply for power plants                    |  |  |  |  |  |  |  |
| DEMPWRGWTWAT | Ground water supply for power plants                     |  |  |  |  |  |  |  |
| DEMPUBSURWAT | Surface water supply for public use                      |  |  |  |  |  |  |  |
| DEMPUBGWTWAT | Ground water supply for public use                       |  |  |  |  |  |  |  |
| DEMTRABIO    | Biofuel for transport                                    |  |  |  |  |  |  |  |
| Commodities  |                                                          |  |  |  |  |  |  |  |
| LND          | Land                                                     |  |  |  |  |  |  |  |
| CRPMAI       | Maize                                                    |  |  |  |  |  |  |  |
| CRPRIC       | Rice                                                     |  |  |  |  |  |  |  |
| WTRPRC       | Precipitation water                                      |  |  |  |  |  |  |  |
| AGRWAT       | Agricultural water                                       |  |  |  |  |  |  |  |
| WTREVT       | Evapotranspired water                                    |  |  |  |  |  |  |  |
| WTRGWT       | Ground water                                             |  |  |  |  |  |  |  |
| WTRSUR       | Surface water                                            |  |  |  |  |  |  |  |
| PWRWAT       | Water for power plants                                   |  |  |  |  |  |  |  |
| PUBWAT       | Public water                                             |  |  |  |  |  |  |  |
| GAS          | Natural gas                                              |  |  |  |  |  |  |  |
| COA          | Coal                                                     |  |  |  |  |  |  |  |
| HYD          | Hydro                                                    |  |  |  |  |  |  |  |
| SOL          | Solar                                                    |  |  |  |  |  |  |  |
| WND          | Wind                                                     |  |  |  |  |  |  |  |
| ELC001       | Electricity fed to transmission and distribution network |  |  |  |  |  |  |  |
| ELC002       | Electricity for final uses                               |  |  |  |  |  |  |  |
| AGRDSL       | Diesel used in the agriculture sector                    |  |  |  |  |  |  |  |
| LMAIHR       | Land representing rainfed maize cultivation              |  |  |  |  |  |  |  |
| LRICHR       | Land representing rainfed rice cultivation               |  |  |  |  |  |  |  |
| LMAIHI       | Land representing irrigated maize cultivation            |  |  |  |  |  |  |  |
| LRICHI       | Land representing irrigated rice cultivation             |  |  |  |  |  |  |  |
| LFOR         | Land representing forests                                |  |  |  |  |  |  |  |
| LBLT         | Land representing built-up land                          |  |  |  |  |  |  |  |
| LWAT         | Land representing water bodies                           |  |  |  |  |  |  |  |
| TRABIO       | Biofuel for transport                                    |  |  |  |  |  |  |  |

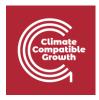

## Activity 1 – Introduce new technologies and commodities

The starting point for this activity will be the template model you obtained when installing MoManl. It is called **workshop\_model\_v0**. If you carried out correctly Hands-on 1, you will find it by opening MoManl on your browser: <u>http://localhost:8080/#/models</u>.

In this activity, you will create the first small part of the RES shown in the figure above. The part you create is one part of the electricity supply chain and it includes a demand, the transmission and distribution network, two types of power plants and the primary supply of fuels for those power plants. This is shown in the figure below. In the coming hands-on sessions, you will add more pieces to this.

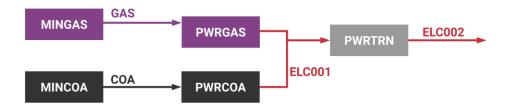

To create the above, you will add technologies and commodities to the SETs of your model and assign the first numerical parameters for each of them.

You will have to add 5 technologies (the 5 boxes in the figure above):

- **MINGAS** (supply of gas for the power sector)
- **MINCOA** (supply of coal for the power sector)
- **PWRGAS** (gas-fired power plant)
- **PWRCOA** (coal-fired power plant)
- **PWRTRN** (electricity transmission and distribution network)

And 4 commodities:

- GAS (Natural gas)
- COA (Coal)
- **ELC001** (Electricity fed to the transmission and distribution network)
- ELC002 (Final electricity, delivered by the transmission and distribution network)

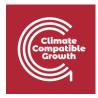

For creating technologies and commodities, in the MoManI page:

- 1. Click in the top bas on **Models**
- 2. Then, click on **Edit set data**

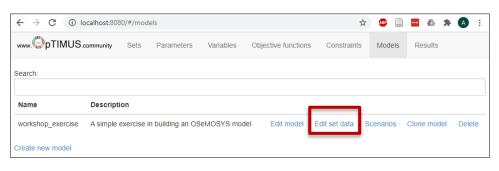

- 3. Find the set you want to edit (i.e. **TECHNOLOGY** for adding the technologies and **COMMODITY** for adding the commodities)
- 4. Click Enter data

| www. OptiMUS.comm                   | unity Set                | s Parameters          | Variables      | Objective functions                                                               | Constraints        | Models      | Results |              |
|-------------------------------------|--------------------------|-----------------------|----------------|-----------------------------------------------------------------------------------|--------------------|-------------|---------|--------------|
| Entering data for m<br>workshop_exe |                          |                       |                |                                                                                   |                    |             |         |              |
| Sets                                |                          |                       |                |                                                                                   |                    |             |         |              |
| Search:                             |                          |                       |                |                                                                                   |                    |             |         |              |
| Name                                | Deceriptic               |                       |                |                                                                                   |                    |             |         |              |
| Name                                | Descriptio               |                       |                |                                                                                   |                    |             |         |              |
| COMMODITY                           | only produ<br>services a | iced if they are goin | g to be consur | I have to be produced by<br>ned or if they feed a fina<br>I demand would be defir | al demand. Also d  | lemands for | energy  | Ente<br>data |
| EMISSION                            | The EMIS                 | SION to be account    | ed for.        |                                                                                   |                    |             |         | Ente<br>data |
| MODE_OF_OPERATION                   | mix of thes              | · ·                   | els. For exam  | echnology can use varic<br>ple, a CHP plant may va                                |                    |             |         |              |
| REGION                              |                          |                       |                | region and it may be effi<br>n, e.g., by defining differ                          |                    |             |         | Ente<br>data |
| STORAGE                             | It contains              | the storage facilitie | S              |                                                                                   |                    |             |         | Ente<br>data |
| TECHNOLOGY                          | converts o               | one energy form into  | another (e.g., | tem which generates a f<br>a coal- fired power plan<br>I, no spacing is allowed.  | nt), or consumes a |             |         | Ente<br>data |
| TIMESLICE                           | all the wee              |                       | ummer, anothe  | supply characteristics. C<br>er one the weekday ever                              |                    |             |         | Ente<br>data |
| YEAR                                | Represent                | ts the time frame of  | the model.     |                                                                                   |                    |             |         | Ente         |

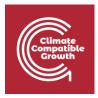

5. Click '+' then enter the name (exactly as indicated above, with no spaces in it, nor special characters – any deviation from the names indicated above may make the model crash and/or prevent you from visualizing results later on). You do not need to enter anything in the 'Description' column.

| $\leftarrow \rightarrow G$                    | i localhost:808                                           | 80/#/moo         | dels/493f82f9-42                | 2e3-4e1c-99e4              | l-330390a6db18/setDat                        | a/ef61f245              | ☆ 🔎             |         | 6     | * ( | A |
|-----------------------------------------------|-----------------------------------------------------------|------------------|---------------------------------|----------------------------|----------------------------------------------|-------------------------|-----------------|---------|-------|-----|---|
| www.҈©рТ                                      | IMUS.community                                            | Sets             | Parameters                      | Variables                  | Objective functions                          | Constraint              | s Mode          | els Res | sults |     |   |
|                                               | try for set TI                                            |                  | NOLOGY                          |                            |                                              |                         |                 |         |       |     |   |
| NameDescrip                                   | otion GroupColor Re                                       | emove            |                                 |                            |                                              |                         |                 |         |       |     |   |
| Groups                                        |                                                           |                  |                                 |                            |                                              |                         |                 |         |       |     |   |
| Name<br>+<br>Save Ca                          | ancel                                                     |                  |                                 |                            |                                              |                         |                 |         |       |     |   |
|                                               |                                                           |                  |                                 |                            |                                              |                         |                 |         |       |     |   |
| $\leftrightarrow \  \   \rightarrow \  \   G$ | (i) localhost:8080                                        | 0/#/mode         | els/493f82f9-42e3               | 3-4e1c-99e4-3              | 30390a6db18/setData/8                        | b1e28f 🛧                | ABP             | ••• 🛆   | * (   | A   | : |
|                                               | <ol> <li>Iocalhost:8080</li> <li>MUS.community</li> </ol> | 0/#/mode<br>Sets | els/493f82f9-42es<br>Parameters | 3-4e1c-99e4-3<br>Variables | 30390a6db18/setData/8<br>Objective functions | b1e28f 🕁<br>Constraints | ABP 📄<br>Models | Results | * (   | A   | : |
| www.©рТІ                                      | -                                                         | Sets             | Parameters                      |                            |                                              |                         |                 | Results | * (   | A   | : |
| www.OpTI<br>Data ent                          | MUS.community                                             | Sets             | Parameters                      |                            |                                              |                         |                 | Results | * (   | •   |   |

#### 6. Click Save (always do it, at the end of any step, with any element you modify!)

With these steps, you have introduced in the model new technologies and new commodities. Now you will need to create links between them. I.e. you will define which commodities flow in and out of which technologies (and with what efficiency), in order to create and energy supply chain. The supply chain you will create is shown again in the figure below, for your convenience.

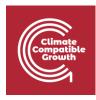

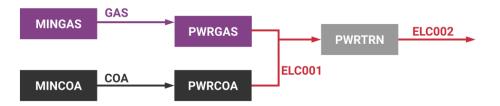

This chain indicates that (starting from the right): there is a demand for electricity (ELC002); this electricity is supplied to the consumers through the transmission and distribution network (PWRTRN); gas power plants (PWRGAS) and coal power plants (PWRCOA) are the two technologies supplying electricity to the network (for now); for supplying the electricity, the gas power plants are fed with natural gas (GAS) and the coal power plants with coal (COA); gas and coal come from extraction activities, respectively represented by MINGAS and MINCOA.

**N.B. In OSeMOSYS the supply chain must always start with a technology.** I.e. there must be a technology making the needed commodity available. In this case, at the start of the supply chain there are two technologies representing extraction of gas and of coal. Failing to start a supply chain with a technology will make that supply chain not work and the model, potentially, crash.

In order to define the links between technologies and commodities, it is useful to recall some concepts:

- **Activity:** it refers to any process occurring within a technology (e.g. fuel combustion, water treatment, crude oil refining, crop harvesting)
- InputActivityRatio: ratio between an input commodity and technology activity
- **OutputActivityRatio:** ratio between an output commodity and technology activity

Examples follow.

#### Example 1: Multiple inputs, single output

- 1 unit of activity requires 3 units of commodity A and 0.5 units of commodity B
- 1 unit of activity produces 1 unit of X

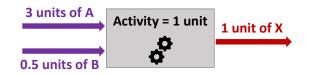

#### Example 2: Single input, multiple outputs

- 1 unit of activity requires 2 units of commodity A
- 1 unit of activity produces 4 units of X and 1 unit of Y

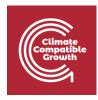

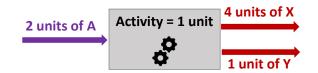

#### Example 3: Multiple inputs, multiple outputs

- 1 unit of activity requires 1 unit of commodity A and 3 units of commodity B
- 1 unit of activity produces 0.5 units of X and 2 unit of Y

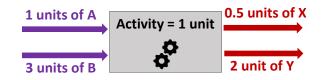

N.B. When defining the InputActivityRatio and the OutputActivityRatio, **you automatically define also the efficiency of the technology**. See the example below:

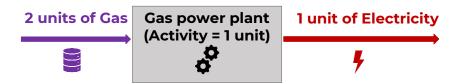

The efficiency of the process of electricity generation is the ratio between the output and the input. In this case:

$$Efficiency = \frac{1 \text{ unit of electricity}}{2 \text{ units of Gas}} = 50\%$$

If the output and the input have the same type of unit (e.g. PJ), the efficiency will be a ratio with no unit. If the output and the input have different types of units, then the efficiency will have units. The choice of the units lies with you. In MoManI you just enter numbers, you do not enter the units. Therefore, you must keep a separate account of what units the numbers are meant to have. In the hands-ons for this course, we will always indicate the exact values you need to input and in which units they are intended.

Continuing the exercise, you are now asked to introduce the InputActivityRatio and OutputActivityRatio for PWRGAS and PWRCOA so that they both produce 1 unit of electricity, with efficiency respectively of 50% and 33%. You will also enter data for the other technologies, so that they all have efficiency 100%.

#### Start from the **OutputActivityRatio**:

1. Click Models

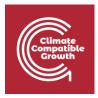

- 2. Choose your model from the list
- 3. Click Scenarios
- 4. Click Enter data
- 5. Search for the parameter **OutputActivityRatio** and click **Enter data (slices)**
- 6. Fix REGION and MODE\_OF\_OPERATION. Then fix one COMMODITY at a time. A data table will appear for each with all the technologies in the model listed **for all years**. Enter data for each.

Data entry for parameter OutputActivityRatio

|             | Defa           | ult valu | ie   | 0         |               |   |  |     |   |
|-------------|----------------|----------|------|-----------|---------------|---|--|-----|---|
|             | Fix dimensions |          |      | REGIO     | N             | ~ |  | ~   |   |
|             |                |          |      | MODE      | _OF_OPERATION | ~ |  | 1   | ~ |
|             |                |          |      | COMMODITY |               | ~ |  | COA | ~ |
| Switch axes |                |          |      |           |               |   |  |     |   |
|             | 2019           | 2020     | 2021 | 2022      |               |   |  |     |   |
| MINCOA      |                |          |      |           |               |   |  |     |   |
| MINGAS      |                |          |      |           |               |   |  |     |   |
| PWRCOA      |                |          |      |           |               |   |  |     |   |
| PWRGAS      |                |          |      |           |               |   |  |     |   |
| PWRTRN      |                |          |      |           |               |   |  |     |   |
|             | •              |          |      | Save      | Cancel        |   |  |     |   |
|             | Other pa       | rameter  | s    | Output    | ActivityRatio | ~ |  |     |   |

- 7. You will have to enter the data given in the table below, **for all years**. The table below shows which technology you give the value for, which commodity you need to fix for that technology and which value needs to be given for each year. For instance, for MINCOA, you will need to fix the commodity COA and give the value 1 for all years. By doing so, you will be defining that the technology MINCOA (coal extraction) provides 1 unit of COA (coal) for every unit of its activity. This corresponds to the figure above, where COA is drawn as an output of MINCOA
- 8. Click **Save** after entering the values for all the couples technology-commodity shown below. You do not need to save before then

| Technology | Value to be given | Output commodity |
|------------|-------------------|------------------|
| MINGAS     | 1                 | GAS              |
| MINCOA     | 1                 | COA              |

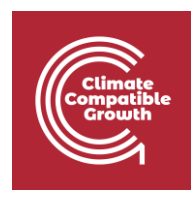

| PWRGAS | 1 | ELC001 |
|--------|---|--------|
| PWRCOA | 1 | ELC001 |
| PWRTRN | 1 | ELC002 |

Note that we always prefer setting the output as 1. This means that, for efficiencies < 100%, the input will be a number higher than 1. The reason for setting the output as 1 is linked to the structure of OSeMOSYS and requires an advanced explanation. If you are curious, you may ask the question on the forum.

Now move to the InputActivityRatio:

- Click **Models**
- Choose your model from the list
- Click Scenarios
- Click Enter data
- Search for the parameter InputActivityRatio and click Enter data (slices)
- Fix REGION and MODE\_OF\_OPERATION. Then select one COMMODITY at a time. A data table will appear for each with all the technologies in the model listed **for all years**. Enter data for each
- You will have to enter the data given in the table below
- Click Save

| Technology | Value to be given | Input commodity |
|------------|-------------------|-----------------|
| PWRGAS     | 2                 | GAS             |
| PWRCOA     | 3                 | COA             |
| PWRTRN     | 1                 | ELC001          |

Note that the value 2 for the gas power plant comes from 1/50% and the value 3 for the coal power plant comes from 1/33%. That is, the efficiencies can be used to calculate the InputActivityRatios of power plants.

# Activity 2 – Introduce a demand for electricity

Now you have set up the supply side of the energy chain. However, the power plants will supply electricity (and compete in the supply) only if there is demand for electricity. In this activity you will introduce a demand for electricity, so that, driven by the demand, the model will try and find the best supply option(s) and will suggest how much the power plants should operate.

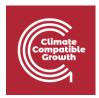

In OSeMOSYS, demands are user-defined (exogenous) and can be set for one or more commodities. They "drive" the optimisation process, that is, the objective of the model is to minimise the cost of meeting them.

The user can introduce two types of demand in OSeMOSYS:

- AccumulatedAnnualDemand: it must be balanced by the supply on an annual basis
- **SpecifiedAnnualDemand:** it must be met based on a "time-of-use" profile such as daily fluctuations in electricity demand.

You will learn more about the difference between the two in Lecture 5 and in the following hands-on sessions. For now, you will introduce values only for the

AccumulatedAnnualDemand. In this way, you will define a value of demand for each year of the time domain. The supply chain needs to meet this demand over the year.

Introduce a value of 100 PJ as AccumulatedAnnualDemand for electricity ELC002 in every year, in the following way:

- Click **Models**
- Choose your model from the list
- Click Scenarios
- Click Enter data
- Search for the parameter **AccumulatedAnnualDemand** and click **Enter data** (slices)
- Fix the dimension 'REGION' and a data table will appear with all the commodities in the model listed. Enter data for ELC002 as suggested in the table below
- Click Save

| Commodity | 2019 | 2020 | 2021 | 2022 |
|-----------|------|------|------|------|
| ELC002    | 100  | 100  | 100  | 100  |

## Activity 3 – Run the model and visualize the results

If you have carried out all the above steps correctly, you are now ready to run the optimisation and see which technology or technologies will be chosen to meet the electricity demand. At this stage, we have given very little input. Therefore, the optimisation

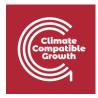

will unlikely give very meaningful results. However, it is good to go through the process of running a model, checking if the run completes and understanding how to read the results. For running the model and visualizing the results, take the following steps:

1. On MoManl, next to your model, click Scenarios

| ← → ♂ ☆                    | localhost.8080/#/models                                             |            |               | ··· 🖂 🕁   | ± II\ ⊡ @   | 0 🖬 🗳  |
|----------------------------|---------------------------------------------------------------------|------------|---------------|-----------|-------------|--------|
| www.OpTIMUS.community Sets | Parameters Variables Objective functions Constraints Models Results |            |               |           |             |        |
| Search:                    |                                                                     |            |               |           |             |        |
| Name                       | Description                                                         |            |               |           |             |        |
| workshop_exercise          | A simple exercise in building an OSeMOSYS model                     | Edit model | Edit set data | Scenarios | Clone model | Delete |
| Create new model           |                                                                     |            |               |           |             |        |

2. Click **Download executable**. This will download a zipped folder.

| € → ୯ û                                                        | 0    | 0 Calhost.8080/#/models/493f82f9-42e3-4e1c-99e4-330390a6db18/scenarios |           |                     |             |                       |  |       |         | 🖂 🕁 | <b>T</b> | lii/ | I ® | 0 | • | ≡ |
|----------------------------------------------------------------|------|------------------------------------------------------------------------|-----------|---------------------|-------------|-----------------------|--|-------|---------|-----|----------|------|-----|---|---|---|
| www.OpTIMUS.community                                          | Sets | Parameters                                                             | Variables | Objective functions | Constraints | raints Models Results |  |       |         |     |          |      |     |   |   |   |
| Name Description Revision                                      |      |                                                                        |           |                     |             |                       |  |       |         |     |          |      |     |   |   |   |
| exercise_1     A simple exercise in building an OSeMOSYS model |      |                                                                        |           | 1                   | Enter data  | Download executable   |  | Clone | revisio | n   |          |      |     |   |   |   |

- 3. Go to the folder where this zipped folder has been just downloaded and unzip it. You may move the unzipped folder in any directory of convenience for you. Remember where you put it. The folder contains, among others, two elements of importance for you: a file called **data.txt**, with all the inputs you have provided so far; a file called **model.txt** which contains all the equations of OSeMOSYS, i.e. the linear optimisation problem. You need not do anything with them now, you will see their use in a moment.
- 4. Now, connect to <a href="https://www.osemosys-cloud.com/">https://www.osemosys-cloud.com/</a> and sign in with your email and password
- 5. Click on the model and then the version you created in Hands-on 1 (we named it **Workshop\_Model**)

| ← → ♂ ŵ                | https://www.osemosys- | doud.com/versions | (1196) ···· 🖾 🌣                        | ½ III\ 🖸 ③ 📑 🗐 ≡ |
|------------------------|-----------------------|-------------------|----------------------------------------|------------------|
| Osemosys Cloud (alpha) | My versions           | abhishe           | ek.shivakumar@desa.kth.se Admin Logout |                  |
|                        | Run version           | n created         | x                                      |                  |
|                        | My ve                 | ersions           |                                        |                  |
|                        | New version           | 1                 |                                        |                  |
|                        | ID                    | Name              |                                        |                  |
|                        | 95                    | Workshop_Model    |                                        |                  |

6. Click on **New run** to create a model run

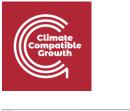

| ← → C △ □ □ ▲ https://www.osemcays-doud.com/versions/95 | (10%) … ♡☆ ⊻ III\ 🖸 ③ 🖬 🖕 Ξ |
|---------------------------------------------------------|-----------------------------|
| Osemosys Cloud (alpha) My versions                      |                             |
| Workshop_Model                                          |                             |

7. Enter a name for your model run (do not use spaces or special characters!). You may also add a short description, but that is not necessary

| ← → ♂ ☆               | A https://www.osemosys-doud.com/runs/new?version_id=95                             | 110% … 回 ☆ | 🛓 III\ 🗊 🗶 🚭 🚍 🚍 |
|-----------------------|------------------------------------------------------------------------------------|------------|------------------|
| Osemosys Cloud (alpha |                                                                                    |            |                  |
|                       | Schedule a new run Version * Werkshop_Model                                        | <b>.</b>   |                  |
|                       | Name *                                                                             |            |                  |
|                       | Model file_Browse No file selected. Data file_Browse No file selected. Description |            |                  |
|                       | Server type Small server                                                           | ×          |                  |
|                       |                                                                                    |            |                  |
|                       | Create run                                                                         |            |                  |

8. Next to the writing 'Model file', click **browse** to look for and upload the **model.txt** file that is in the unzipped folder you downloaded a minute ago

| (←) → ♂ ŵ            | A https://www.osemosys-doud.com/runs/new?version_id=95                                                                    | (110%) … ⊘ ☆ ⊻ III\ 🖸 🗶 📑 |
|----------------------|----------------------------------------------------------------------------------------------------|---------------------------|
| Osemosys Cloud (alph | a) My versions                                                                                                    |                           |
|                      | Schedule a new run Version * Workshop_Model Name * Model file Browse No file selected. Data file Browse No file selected. | <b>√</b> -                |
|                      | Description                                                                                                    |                           |
|                      | Small server                                                                                                    | ~                         |
|                      | Run pre-processing script                                                                                                 |                           |
|                      | □ Generate CSV files (run post-processing script)                                                                         |                           |
|                      | ☑ Send me an email when the run finishes                                                                                  |                           |
|                      | Create run                                                                                                    |                           |

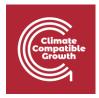

9. Next to the writing 'Data file', click **browse** to look for and upload the **data.txt** file that is in the unzipped folder you downloaded a minute ago

| ← → ♂ ŵ               | 0 A https://www.osemosys-doud.com/runs/new?version_id=95                                                                                             | 110% 🖾 🏠        | ½ III\ 🗊 ತ 💿 🚅 💿 ≡            |
|-----------------------|----------------------------------------------------------------------------------------------------|-----------------|-------------------------------|
| Osemosys Cloud (alpha | a) My versions                                                                                                    | abhishek.shival | umar@desa.kth.se Admin Logout |
|                       | Schedule a new run Version * Workshop_Model Name * Model file Browse No file selected. Description                                                   | 4               |                               |
|                       | Server type Small server Run pre-processing script Generate CSV files (run post-processing script) Send me an email when the run finishes Create run | v               |                               |

10. Un-check the boxes '**Run pre-processing script**' and '**Generate CSV files**' at the bottom. You may also uncheck the box '**Send me an email when the run finishes**', if you do not want to receive email notifications when the run is done.

| (←) → ♂ ☆            | 🖸 🔺 https://www.osemosys-doud.com/runs/hew?version_id=95               | 110% … ♡☆ ⊻ Ⅲ\ ① ③ ◎ ≝ ◎ Ξ                   |
|----------------------|------------------------------------------------------------------------|----------------------------------------------|
| Osemosys Cloud (alph | a) My versions                                                         | abhishek.shivakumar@desa.kth.se Admin Logout |
|                      | Schedule a new run                                                     |                                              |
|                      | Workshop_Model                                                         | <b>√</b> <sup>∨</sup>                        |
|                      | Name <u>*</u>                                                          |                                              |
|                      |                                                                        |                                              |
|                      | Model file Browse No file selected. Data file Browse No file selected. |                                              |
|                      | Description                                                            |                                              |
|                      |                                                                        |                                              |
|                      |                                                                        | 4                                            |
|                      | Server type                                                            |                                              |
|                      | Small server                                                           | ~                                            |
|                      | Run pre-processing script                                              |                                              |
|                      | Generate CSV files (run post-processing script)                        |                                              |
|                      | Send me an email when the run finishes                                 |                                              |
|                      | Create run                                                             |                                              |

11. You will also see a drop down menu to choose the Server type. The default setting there will be **Small server**. That means that your model will be run on a small

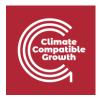

server. That is more than sufficient for this little model, so do not change the setting.

12. Click Create run

| ← → ♂ ŵ            | A https://www.osemosys-doud.com/runs/new?version_id=95                 |                                              |
|--------------------|------------------------------------------------------------------------|----------------------------------------------|
| Osemosys Cloud (al | pha) My versions                                                       | abhishek.shivakumar@desa.kth.se Admin Logout |
|                    | Schedule a new run                                                     |                                              |
|                    | Version *                                                              |                                              |
|                    | Workshop_Model                                                         | <u>√</u>                                     |
|                    | Name <u>*</u>                                                          |                                              |
|                    | Model file Browse No file selected. Data file Browse No file selected. |                                              |
|                    | Description                                                            |                                              |
|                    |                                                                        | #                                            |
|                    | Server type                                                            | _                                            |
|                    | Small server                                                           | ~                                            |
|                    | □ Run pre-processing script                                            |                                              |
|                    | Generate CSV files (run post-processing script)                        |                                              |
|                    | Send me an email when the run finishes                                 |                                              |
|                    | Create run                                                             |                                              |

#### 13. Click **Start run**

| (←) → C* û           | https://www.osemosys-cloud.com/versions/41 | ··· ⊠ ☆ ⊥ II/ | ▥ ◉ ◙ 💆 🚳 🗉            |
|----------------------|--------------------------------------------|---------------|------------------------|
| Osemosys Cloud (alph | a) My versions                             |               | sa.kth.se Admin Logout |
|                      | Run created                                | ×             |                        |
|                      | Workshop_Model<br>New run                  |               |                        |
|                      | 467 - test_run (New)                       |               |                        |
|                      | Start run                                  |               |                        |
|                      | Files: 🛆 Model 🛆 Data                      |               | -                      |

This will start the run, which should take a couple of seconds to complete. If the run is completed successfully, the bar of the run will be green and will show the message (Succeeded) next to the name of the run (see below). If after some time you do not see the below, you may need to refresh the page.

To view the results of this run, **click on the symbol with the little graph**.

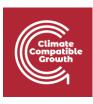

| ← → ⊂ 奋               | A https://www.osemosys-cloud.com/versions/41                 | ♡☆ ⊻ | II\ 🗉 🔹 💿 📑               |
|-----------------------|--------------------------------------------------------------|------|---------------------------|
| Osemosys Cloud (alpha |                                                              |      | odesa.kth.se Admin Logout |
| l                     | Run started                                                  | ×    |                           |
| Workshop_Model        |                                                              |      |                           |
|                       | i67 - test_run (Succeeded) ⊞ Show steps<br>i 00:00:00 Files: |      |                           |

What do you see? If there is any result shown, are you able to understand what is being shown? Answer the quiz for this hands-on!

N.B. You will have to repeat this operation for all the times you will be asked to run the model in the next hands-on sessions. Every time you will have to create a New run (we suggest you give them meaningful names, so that you are able to distinguish all steps from each other)